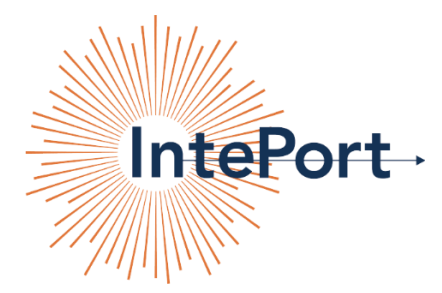

# **IntePort's Ed-Fi Implementation Suite**

Step-by-Step deployment instructions for Microsoft Azure Marketplace

### **Establish SaaS subscription in Azure**

- 1. Navigate to the Azure Marketplace inside Azure [here.](https://portal.azure.com/#blade/Microsoft_Azure_Marketplace/MarketplaceOffersBlade/selectedMenuItemId/home)
- 2. When prompted, login to Azure with the account that is to be used for deploying the solution
- 3. Search for "**IntePort**" in the Marketplace search box and click on the Ed-Fi Solution tile
- 4. "**Ed-Fi Implementation Suite Deployment**" will show in the drop-down menu; click the blue "**Create**" button.
- 5. Name your subscription (i.e. **"Test Ed-Fi Deployment"**) then click the blue "**Subscribe**" button at the bottom of the screen.
- 6. The Subscribe button at the bottom should change to "Deployment in progress":
- 7. When provisioning of the SaaS subscription is complete, the screen will change back to the initial subscription create page.
- 8. Close the browser and wait for a confirmation email from Microsoft

## **Deploy the solution**

- 9. Check the email for the account used to setup the new SaaS subscription for a configuration email from Azure. Click the blue "**Configure Now**" button.
- 10. You will be prompted to login to Azure (if not already logged in)
- 11. Click "**Create new**" next to Resource group to create a new resource group (i.e. "**EdFiTest**") and click the blue "**OK**" button:
- 12. Select the deployment location, local time zone and Ed-Fi ODS/API version to be installed.
- 13. Click the box to agree to the standard Azure Marketplace Terms and click the blue "**Purchase**" button to kickoff the deployment.
- 14. You have completed the deployment steps and can now close the browser.
- 15. When the deployment has completed (allow 20-30 minutes), you will receive an email from IntePort with the following **three links** embedded:
	- View the newly deployed Ed-Fi solution in your Azure tenant,
	- Configure and deploy the Power BI reports,
	- Configure and deploy the Admin App.

#### **Link #1: Power BI:**

- 1. Click the Power BI link in the email.
- 2. Login and consent to the Power BI Publish app if prompted
- 3. The EWS and Assessment reports will be auto published to your Power BI service (this can take a couple minutes)
- 4. Upon completion, click the **blue** link to continue to Power BI.

#### **Link #2: View Deployment in Azure:**

- 1. Click the link in your deployment email.
- 2. A new browser will automatically open to the EdFiDeploymentApp in your Azure Portal.

#### **Link #3: Deploy & Configure the Admin App:**

- 1. Click on Admin App link in your deployment email.
- 2. Click the consent box and click on the blue "Accept" button.
- 3. Azure will redirect to the Admin App deployment screen in Azure
- 4. On the Resource Group drop-down menu, choose the RG name used in the initial deployment plus "-mrg"
- 5. Click the "I agree…" box and click the blue "Purchase" button.
- 6. Azure begins deploying the resource group.
- 7. Click on the bell icon in the upper left area of the screen to see the deployment progress display and update.
- 8. When deployment is complete, find the Admin App in the "-mrg" Resource group and click on the URL
- 9. The Admin App should prompt you through the standard setup process.